### **Driver installation for Windows XP**

Follow the steps below to install the PCMCIA Wireless LAN Card drivers for Windows XP.

- 1. Insert the PCMCIA Wireless LAN Card to PCMCIA slot of notebook first. ( Refer to Chapter 2 – Hardware installation. )
- 2. After Windows XP detects the PCMCIA Wireless LAN Card, the *Found New Hardware Wizard* window appears. Select **Install the software automatically [Recommended]** and insert the driver CD-ROM into CD-ROM drive and click **Next** to continue.

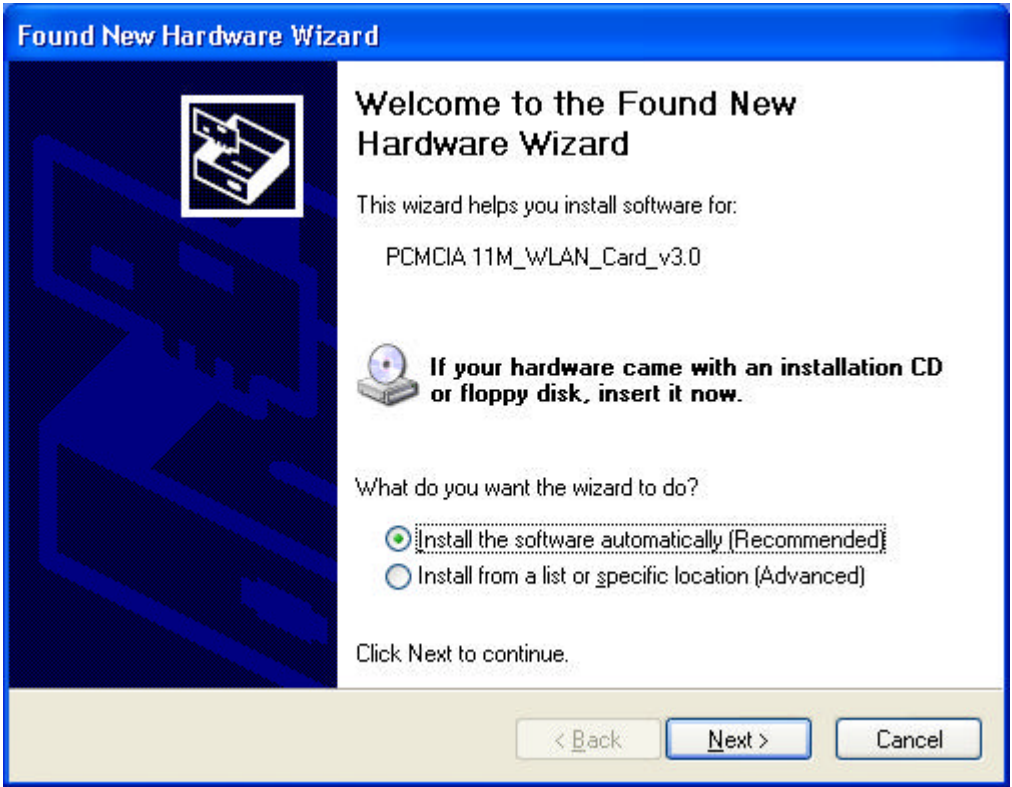

3. Click **Continue Anyway** to continue the installation.

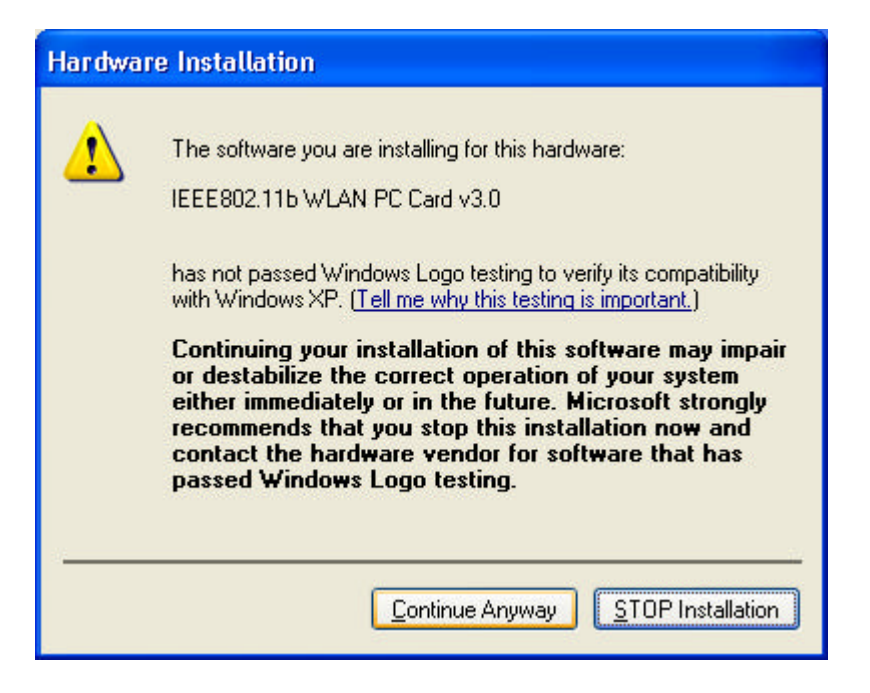

4. The Windows has finished installing software for the device. Click **Finish** to finish the installation

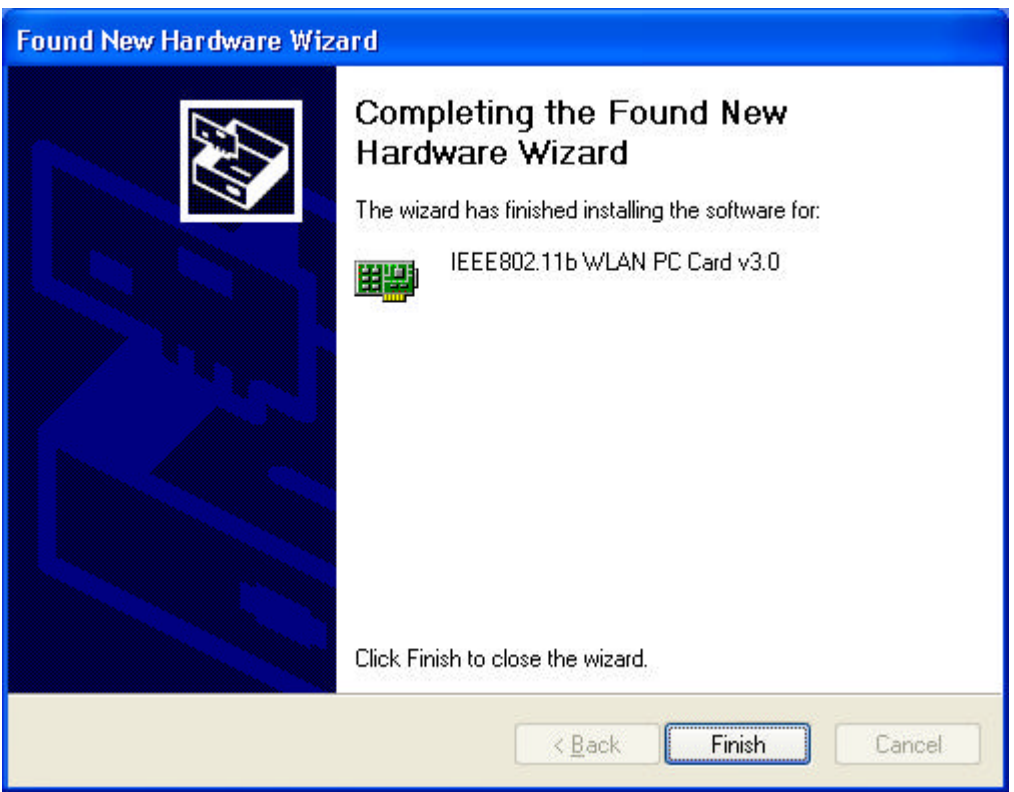

Then system will start to install Wireless LAN Utility. Please refer to procedures at Chapter 4.

# *Chapter 4 – Installing and Using the Wireless Utility*

The following sections cover the PCMCIA Wireless LAN Card utility installation and configuration.

## **Installation in Windows**

After you have installed driver, system will start to install Wireless LAN Utility. Please follow the steps below to install the utility.

1. Once you see the following screen, click **Next** to continue.

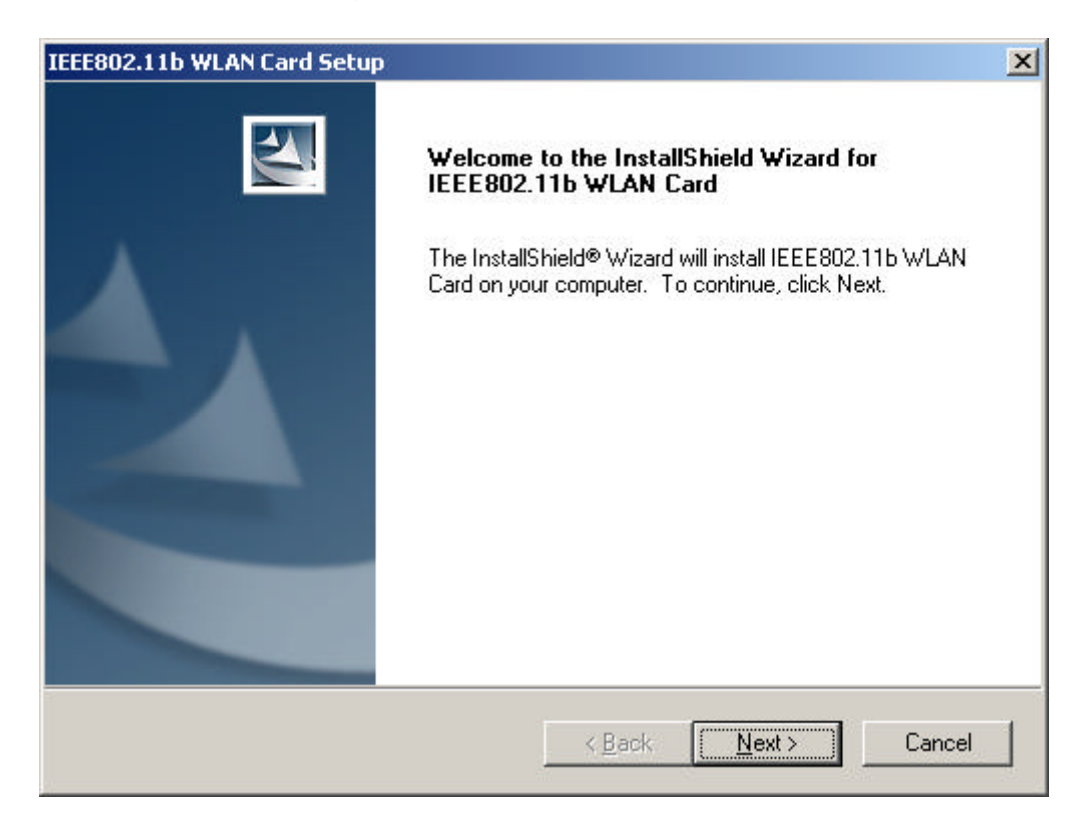

2. The screen will show you the default destination chosen by the utility. Click **Next** to continue or click the **Browse** button to select an alternate destination.

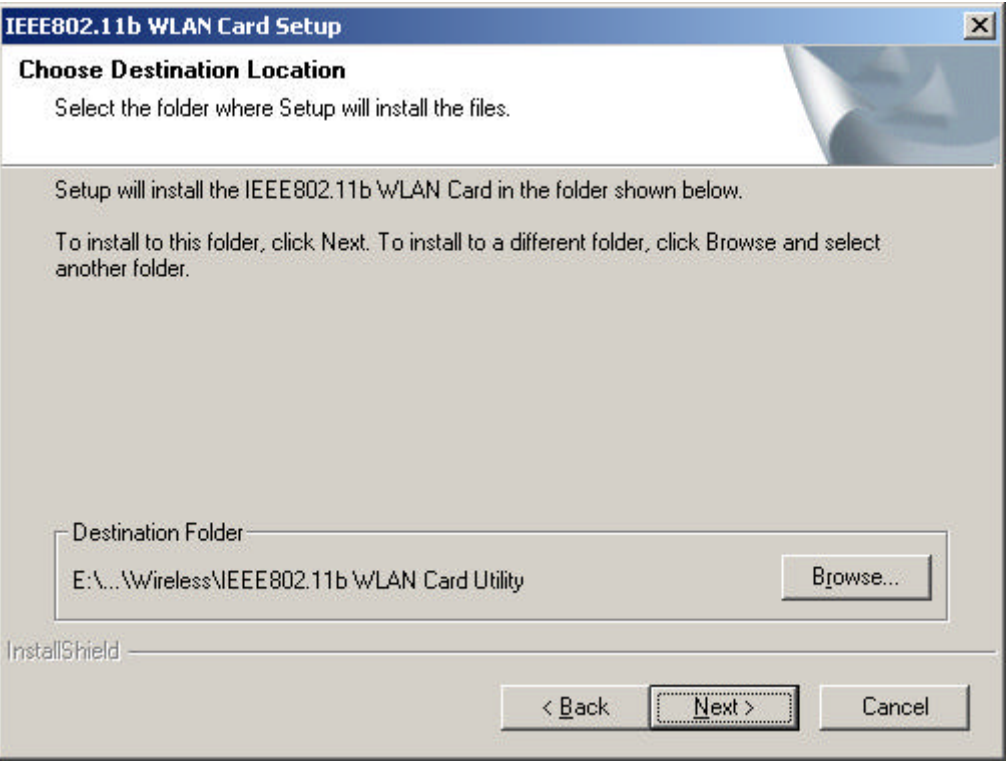

3. The following screen will add program icons to the Program Folder. You may type a new folder name or select one from the existing folders list. Click **Next** to continue or click **Back** to review or change any settings.

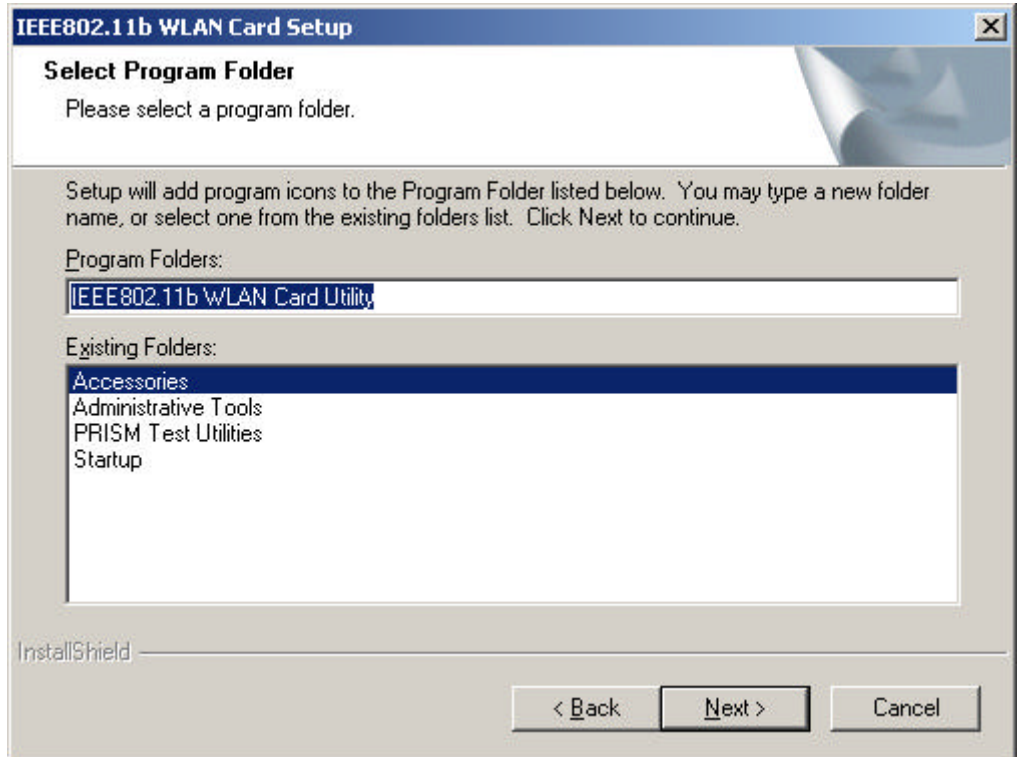

4. The following screen shows the current settings, click **Next** to continue or click **Back** to change the **Destination Folder** in step 3.

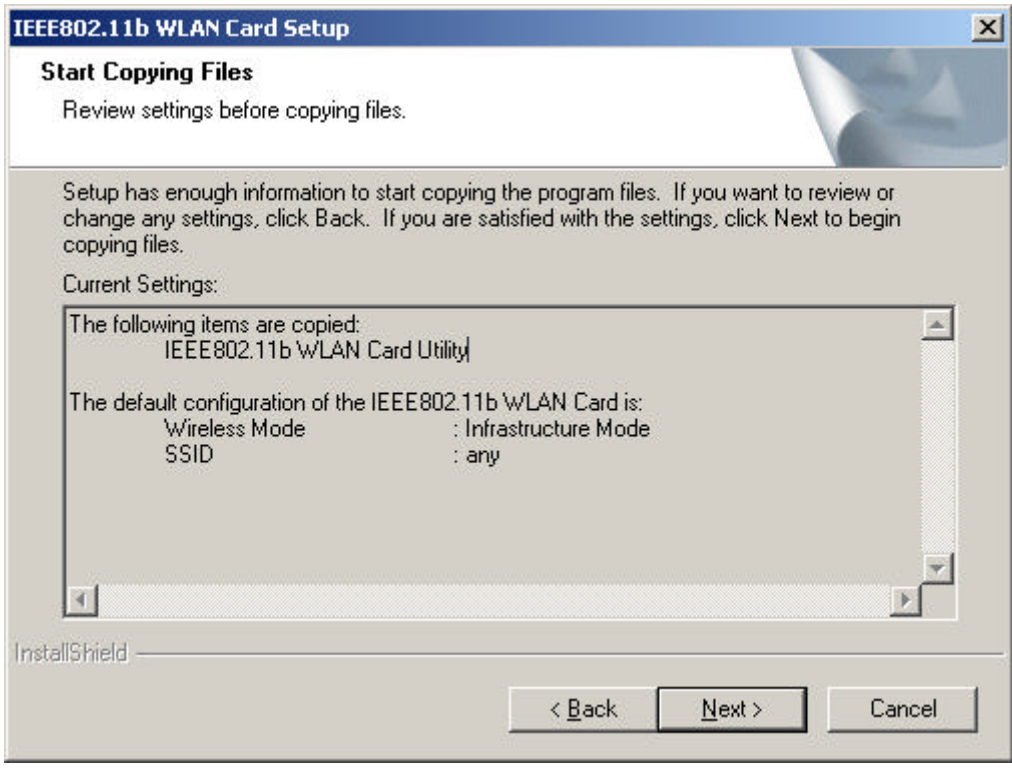

5. The following screen shows you the Setup status by percentage.

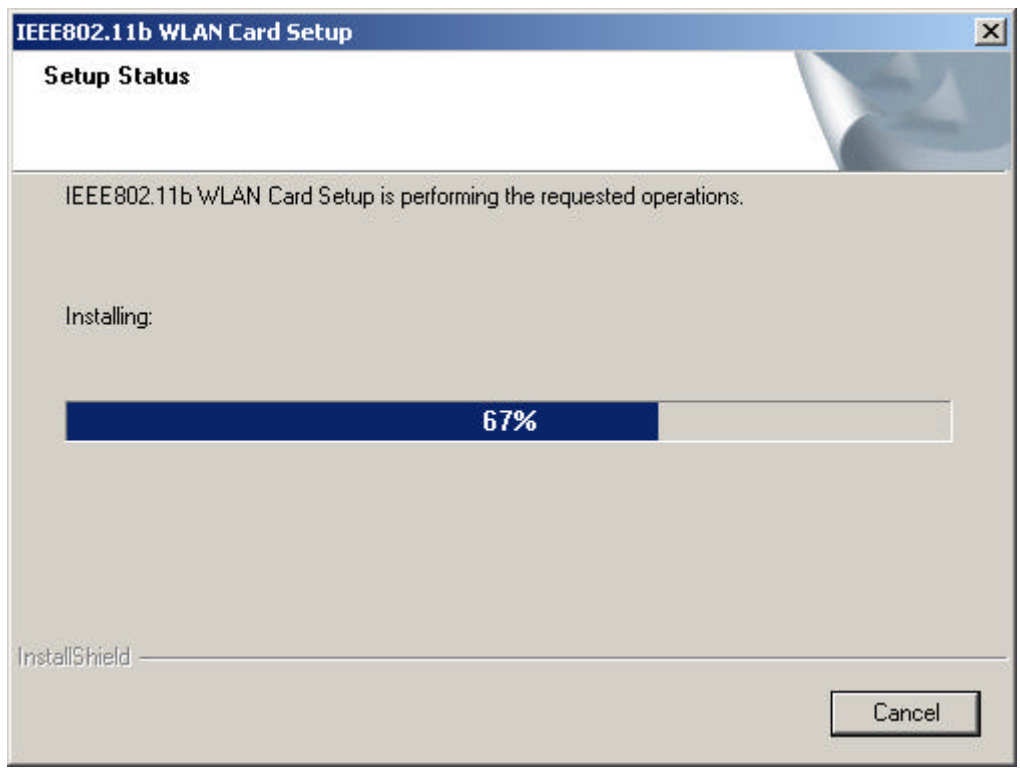

6. The Windows has finished installing Wireless LAN Utility. Click **Finish** to finish the installation.

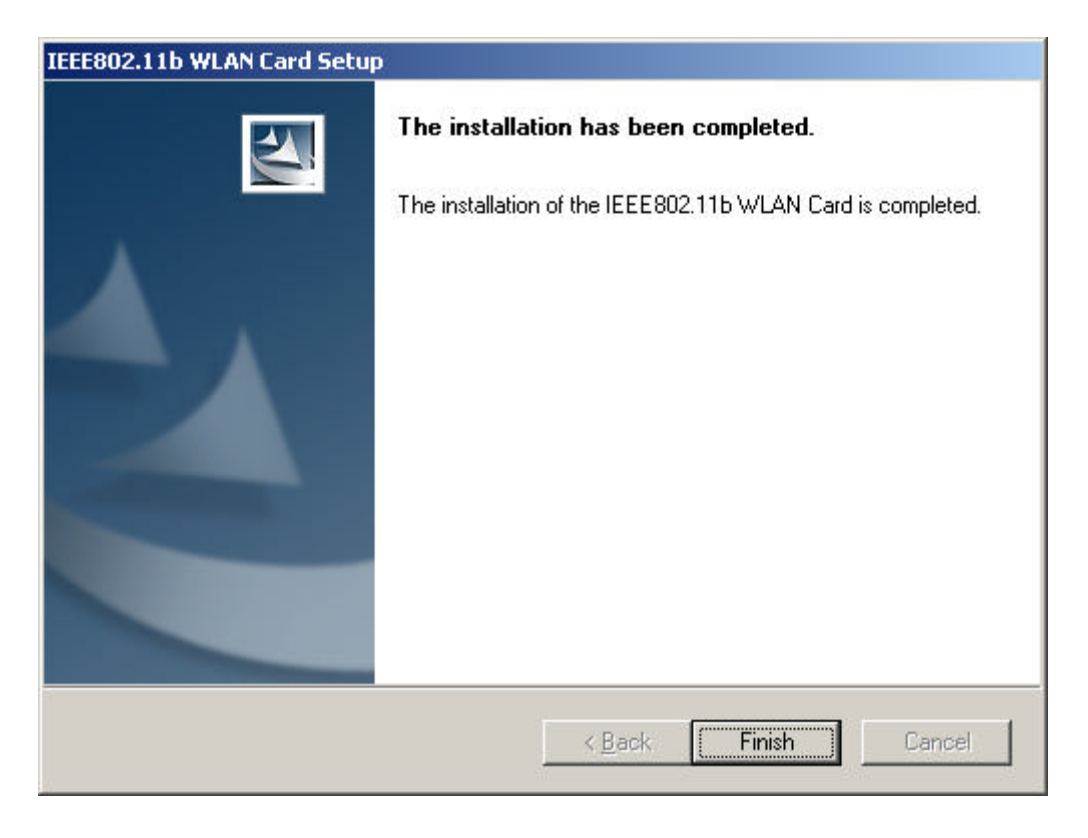

#### **Firmware Upgrade**

After you have installed the utility, the firmware upgrade screen will appear if the firmware of the card is too old or not suitable for running on your environment.

1. Once you see the following screen, click **OK** to continue.

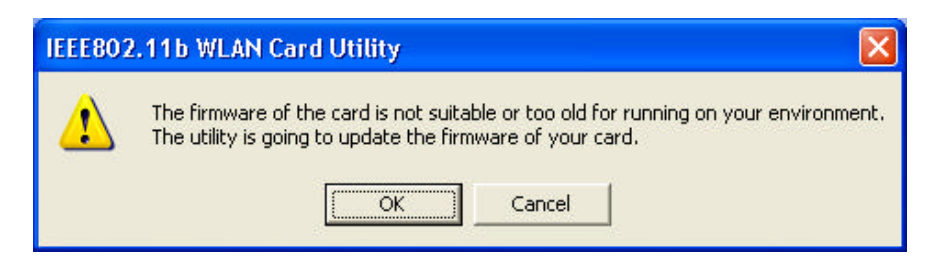

2. The Utility has finished upgrading firmware for the device. Click **OK** to finish the upgrade.

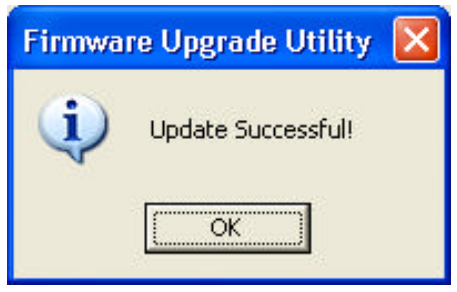

Then you will see the Wireless LAN Utility icon in the Windows taskbar:

## **Using Wireless Utility In Windows XP**

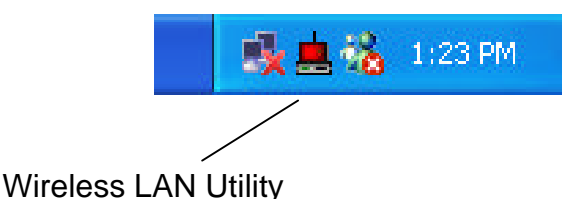

There are two ways to configure PCMCIA Wireless LAN Card. One is Wireless LAN Utility; the other one is Windows Wireless Network Configuration.

#### **Use Windows Wireless Network Configuration**

1. Click the right key of the mouse and Exit Wireless LAN Utility.

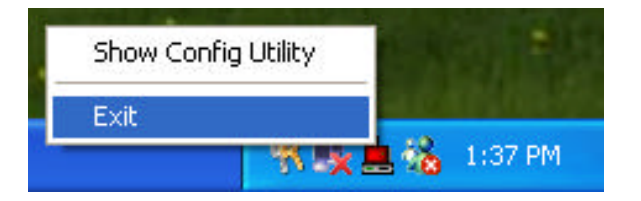

2. Click Windows Wireless Network Configuration icon.

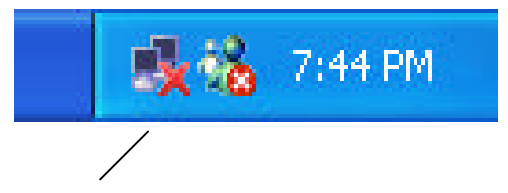

Windows Wireless Network Configuration

3. Click Advanced button.

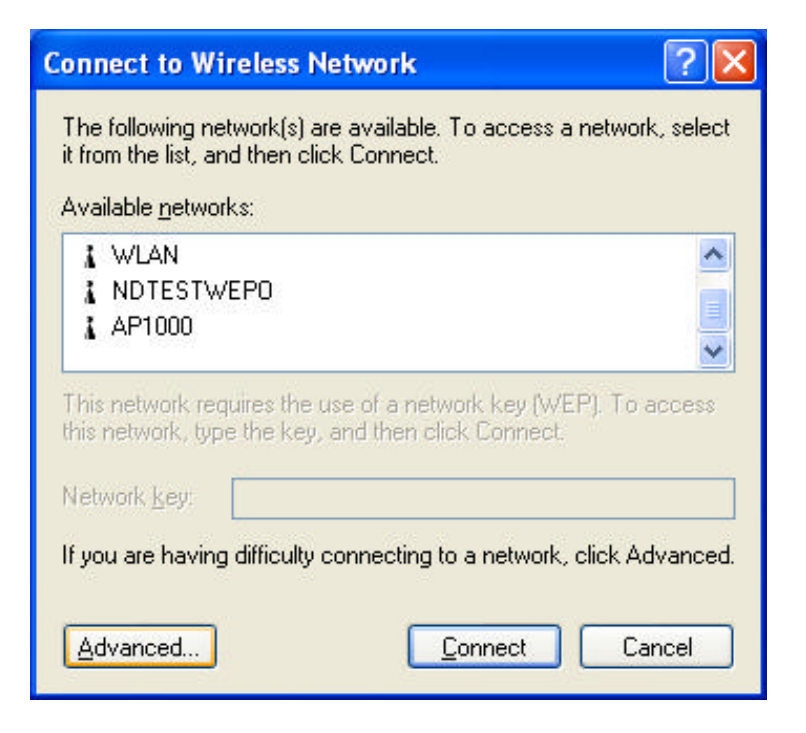

4. Make sure "Use Windows to configure my wireless network settings" and click OK.

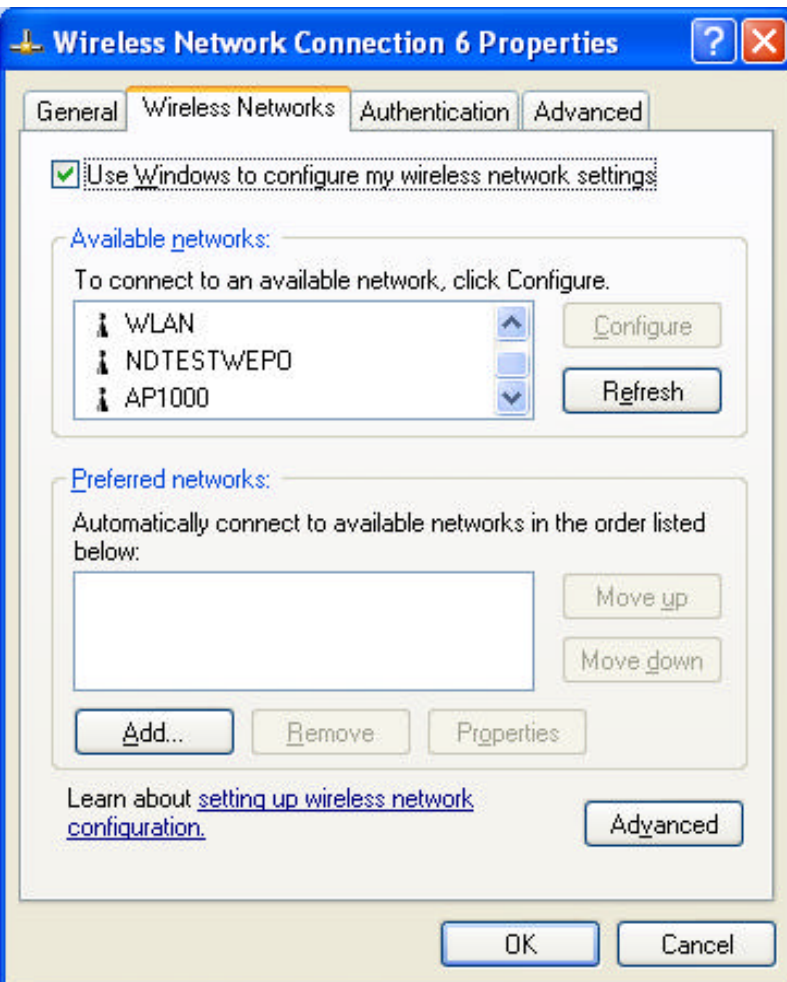

5. Click the Windows Wireless Network Configuration icon again to open the Windows Wireless Network Configuration.

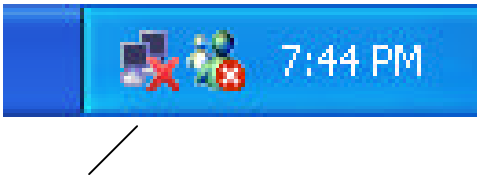

Windows Wireless Network Configuration

6. Select an available network and click Connect button.

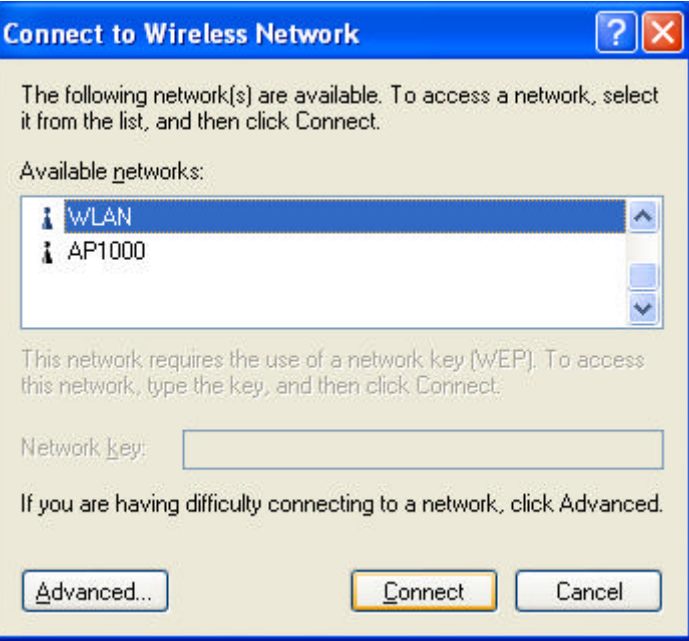

7. The Windows Wireless Network Configuration will be enabled. Click the Windows Wireless Configure icon.

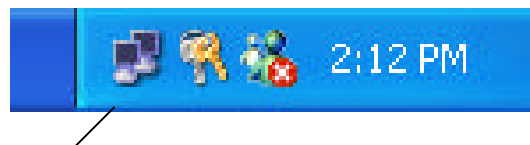

Windows Wireless Network Configuration is enabled

8. Click Properties to start Windows Wireless Network Configuration.

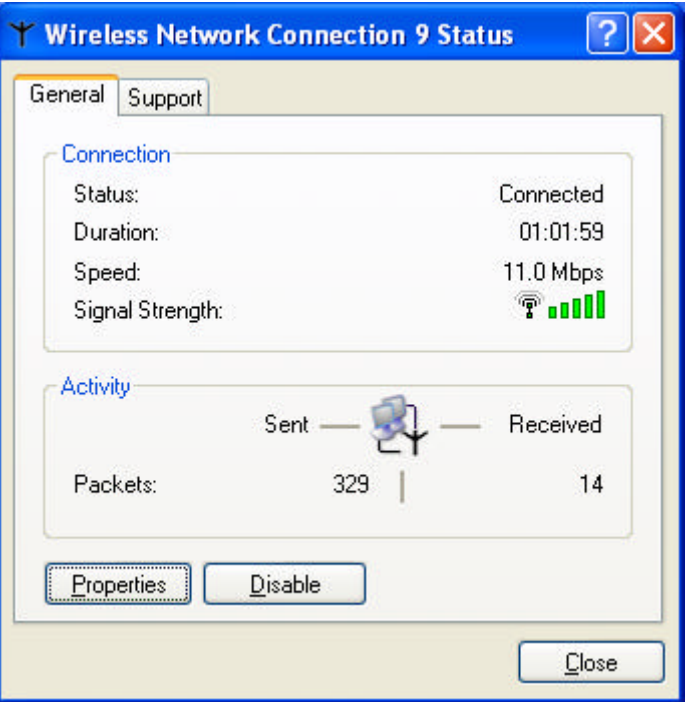

#### **Use Wireless LAN Utility**

1. Exit the Wireless LAN Utility.

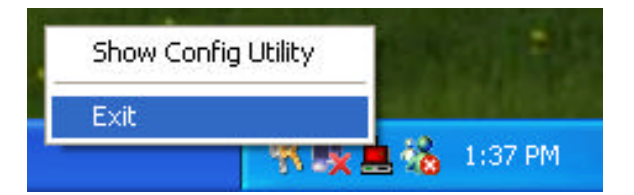

2. Click Windows Wireless Network Configuration icon.

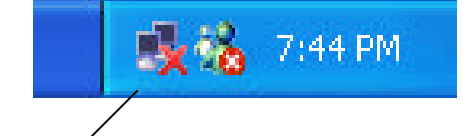

Windows Wireless Network Configuration

3. Click Advanced button.

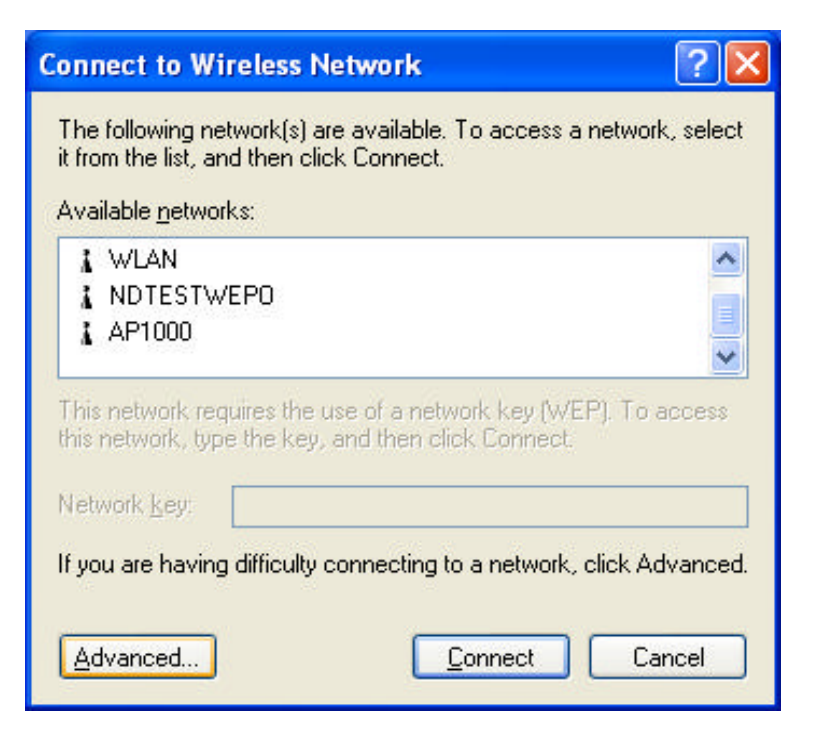

4. Don' t select "Use windows to configure my wireless network settings" and click OK button.

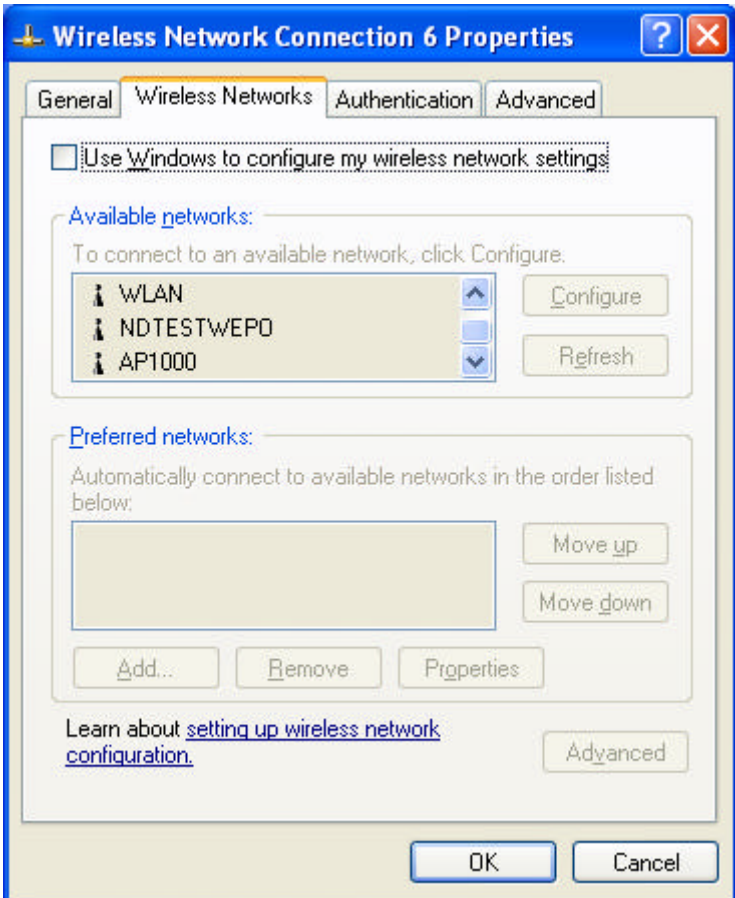

5. Click Start -> All Programs -> IEEE802.11b WLAN Card then click IEEE802.11b WLAN Card Utility to restart IEEE802.11b WLAN Card.

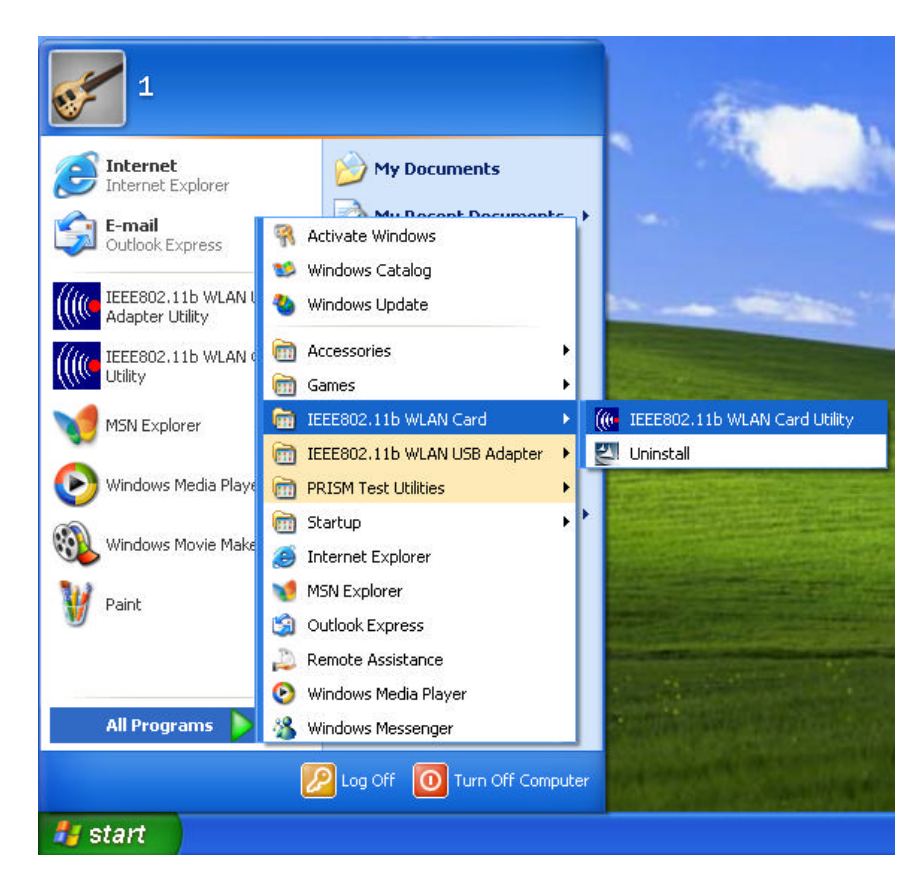

6. The Wireless LAN Utility will appear, Double-click the icon to open the configuration utility.

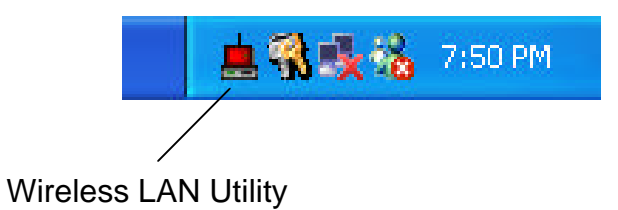